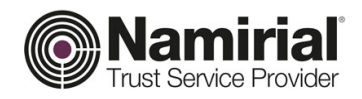

# **Namirial ID**

Guida rapida per la prima attivazione del servizio

Categoria **SPID** Codice Documento **NAM-SPID-GUR Namirial S.p.A.**

Redatto da **Emanuele Bramucci** Nota di riservatezza **Documento Pubblico** Il Legale Rappresentante Verificato da **Simone Baldini** Versione **1.0 Davide Ceccucci**

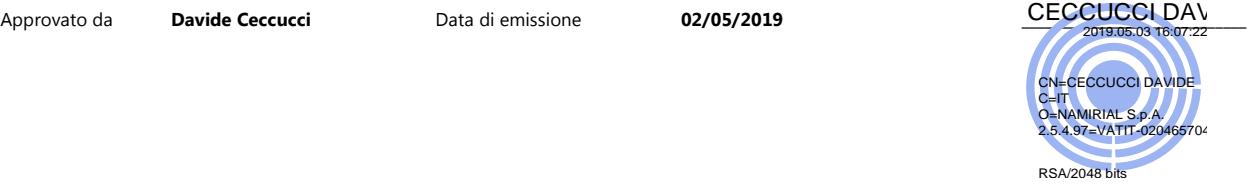

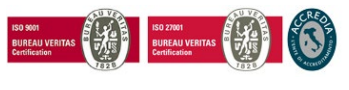

Pag. **1** di **10**

#### **Namirial S.p.A.**

*Sede legale, direzione e amministrazione* 60019 Senigallia (AN) - via Caduti sul Lavoro, 4 C.F./ISCR. REG. IMPR. ANCONA N.02046570426 - P.I. IT02046570426 - CAP. SOC. € 6.500.000,00 i.v. Tel. 07163494 s.a. - Fax 199.418016 - [info@namirial.com](mailto:info@namirial.com) - [www.namirial.com](http://www.namirial.com/)

**UNI EN ISO 9001:2015** - Certificato N. 223776 | **UNI EN ISO 27001:2013** - Certificato N. IT280490

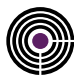

– Questa pagina è lasciata intenzionalmente in bianco –

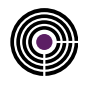

## <span id="page-2-0"></span>**INDICE**

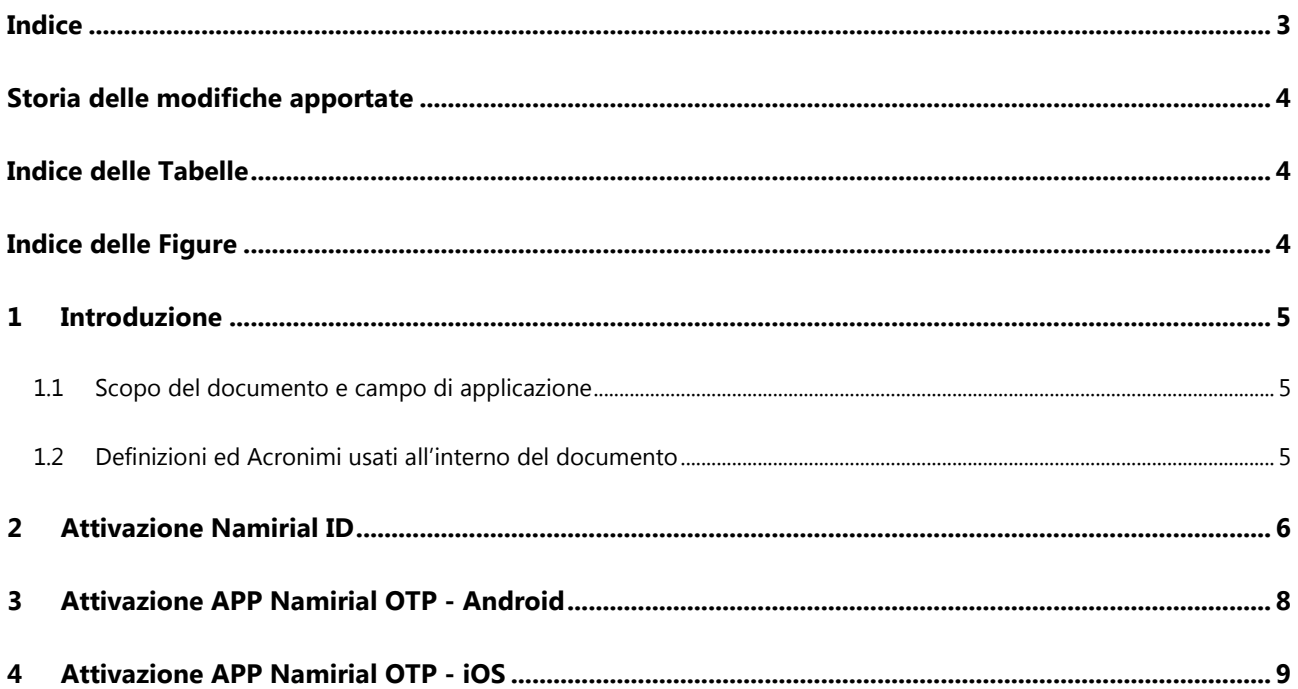

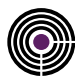

## <span id="page-3-0"></span>**STORIA DELLE MODIFICHE APPORTATE**

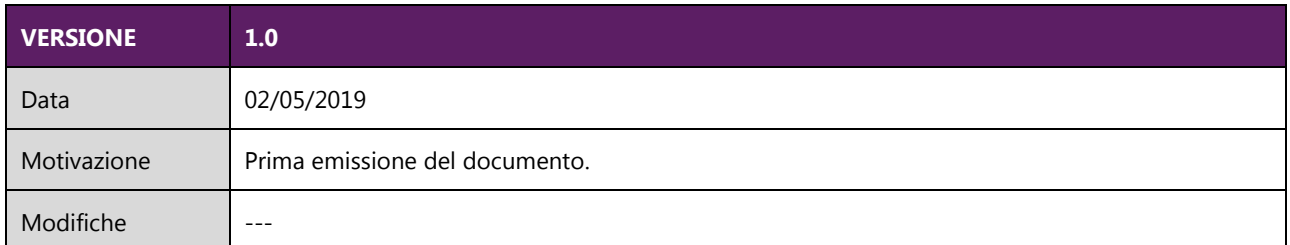

## <span id="page-3-1"></span>**INDICE DELLE TABELLE**

# <span id="page-3-2"></span>**INDICE DELLE FIGURE**

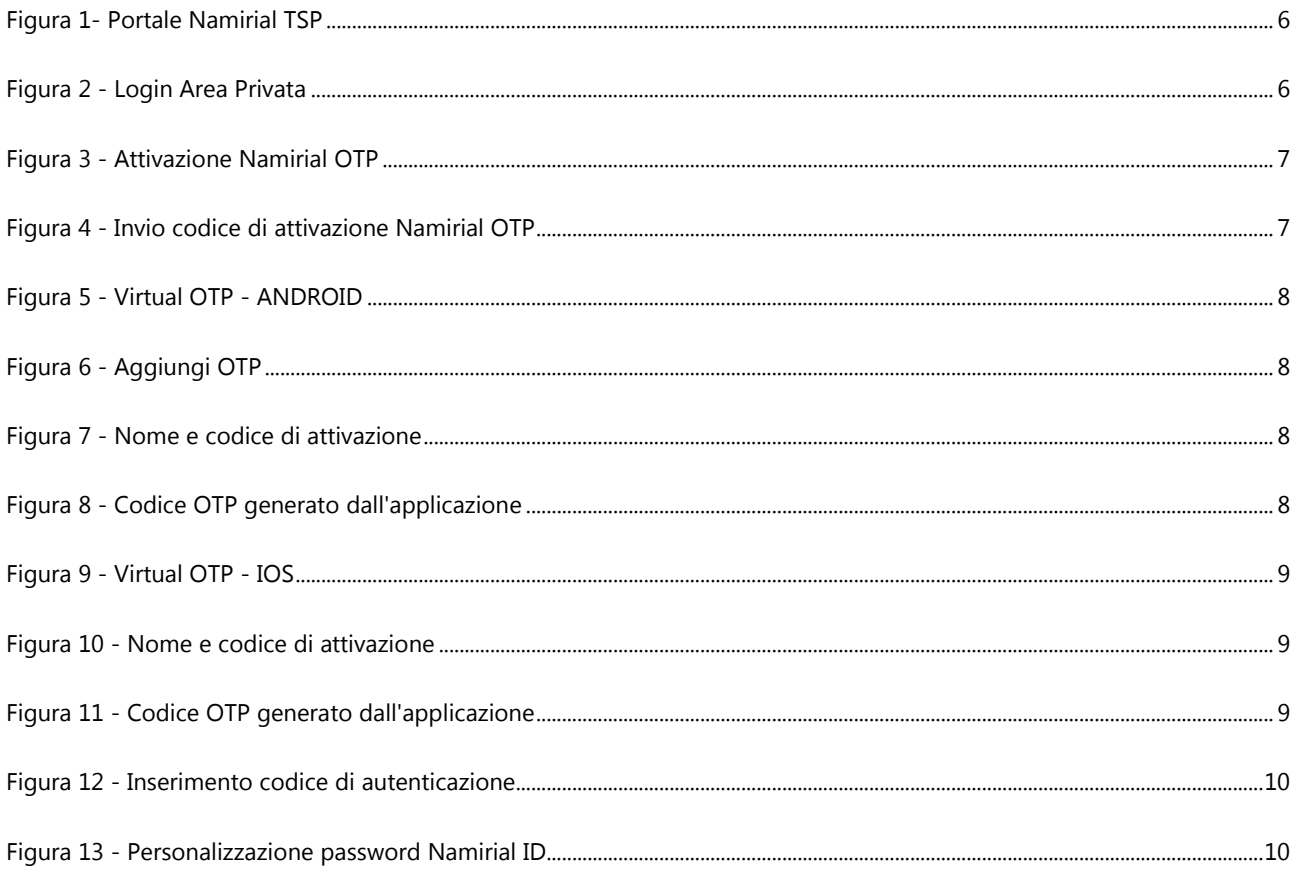

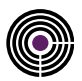

#### <span id="page-4-0"></span>**1 INTRODUZIONE**

#### <span id="page-4-1"></span>**1.1 SCOPO DEL DOCUMENTO E CAMPO DI APPLICAZIONE**

Il presente documento vuole essere una guida rapida all'attivazione della propria Identità Digitale Namirial.ID. Il Servizio Namirial.ID è profilato per l'utilizzo attraverso due diversi livelli di sicurezza:

**LIVELLO 1** (nome utente e password) **+ LIVELLO 2** (LIVELLO 1 + APP Namirial Virtual OTP - iOS/Android)

#### <span id="page-4-2"></span>**1.2 DEFINIZIONI ED ACRONIMI USATI ALL'INTERNO DEL DOCUMENTO**

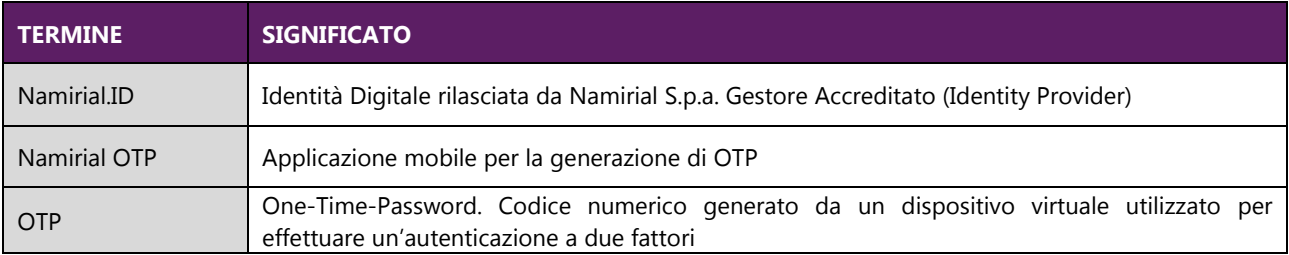

<span id="page-4-3"></span>*Tabella 1 - Definizioni ed Acronimi*

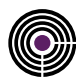

#### <span id="page-5-0"></span>**2 ATTIVAZIONE NAMIRIAL ID**

Di seguito viene indicata la procedura da seguire per l'attivazione della propria Identità Digitale **Namirial.ID**. Gli step proposti servono per installare sul dispositivo mobile (smartphone o tablet) del titolare l'**App Namirial OTP** e personalizzare la password di accesso al servizio.

1- Accedere alla propria Area Privata: [https://portal.namirialtsp.com/.](https://portal.namirialtsp.com/)

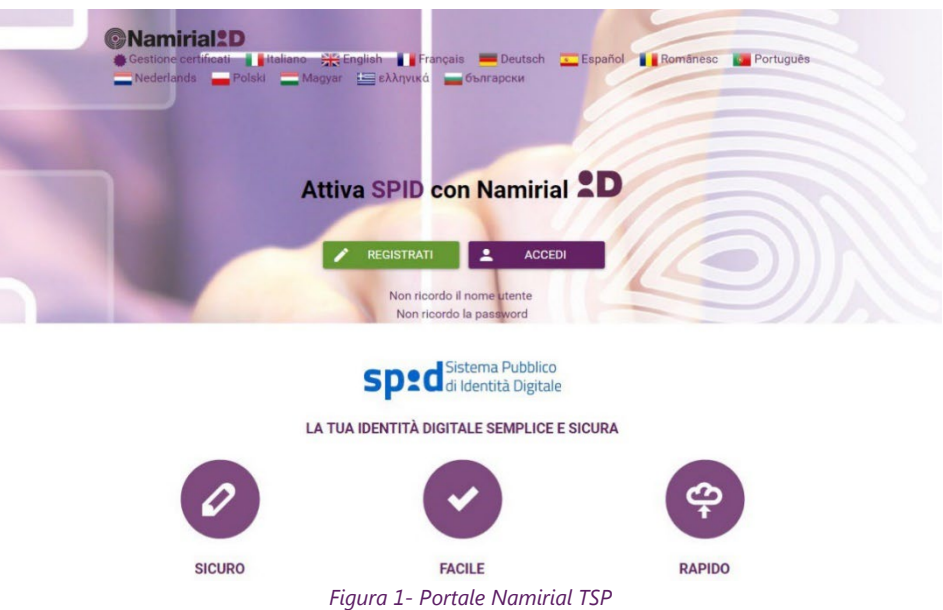

<span id="page-5-1"></span>2- Inserire, negli appositi campi, le credenziali di autenticazione (nome utente e password) ricevute tramite e-mail avente oggetto "Namirial.ID - Conferma registrazione" e cliccare su **Entra con Namirial.ID**.

<span id="page-5-2"></span>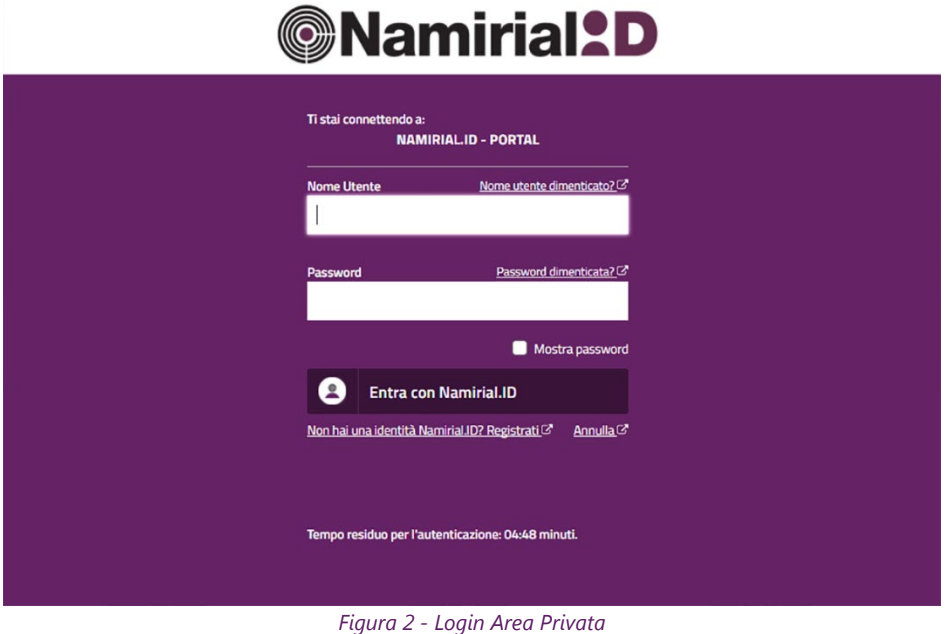

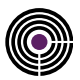

3- Cliccare su **Attiva l'App Namirial Virtual OTP**

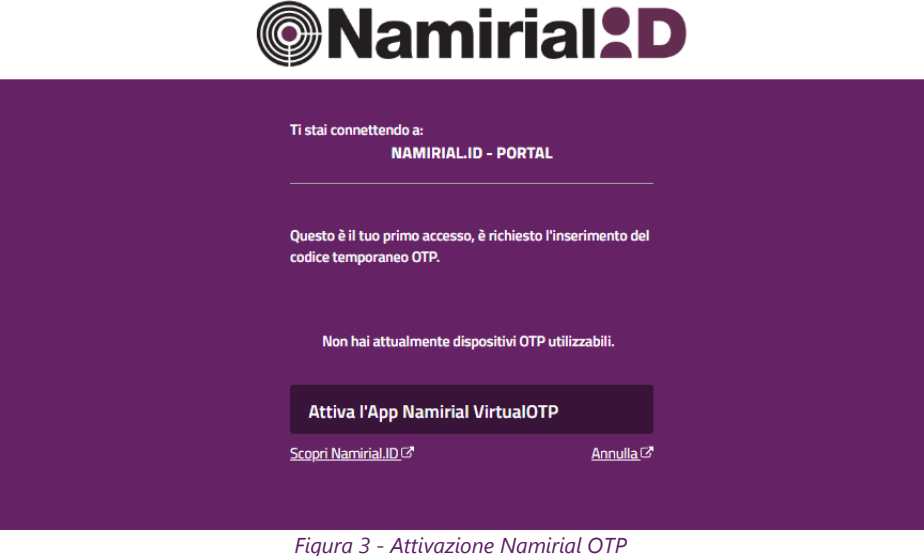

<span id="page-6-0"></span>4- Scaricare ed installare l'**App Namirial OTP** sul proprio dispositivo mobile. Cliccare su **Invia SMS di attivazione** per ricevere il codice di attivazione dell'**App Namirial OTP** (l'SMS viene inoltrato al numero di cellulare fornito in fase di richiesta di Namirial.ID).

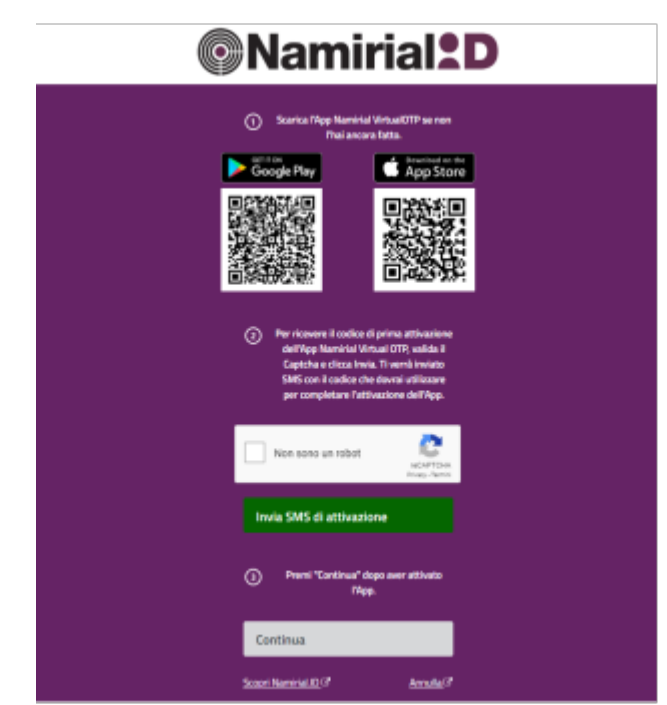

*Figura 4 - Invio codice di attivazione Namirial OTP*

<span id="page-6-1"></span>5- Prima di cliccare su "Continua", procedere come di seguito indicato per attivare l'**App Namirial OTP** sul proprio dispositivo mobile.

<span id="page-7-3"></span>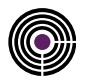

#### <span id="page-7-0"></span>**3 ATTIVAZIONE APP NAMIRIAL OTP - ANDROID**

Aprire l'App Namirial OTP, fare tap su "+" e su "Aggiungi OTP". Digitare un nome a piacere per l'OTP ed inserire nell'apposito campo il codice di attivazione ricevuto via SMS (figure 5-6-7).

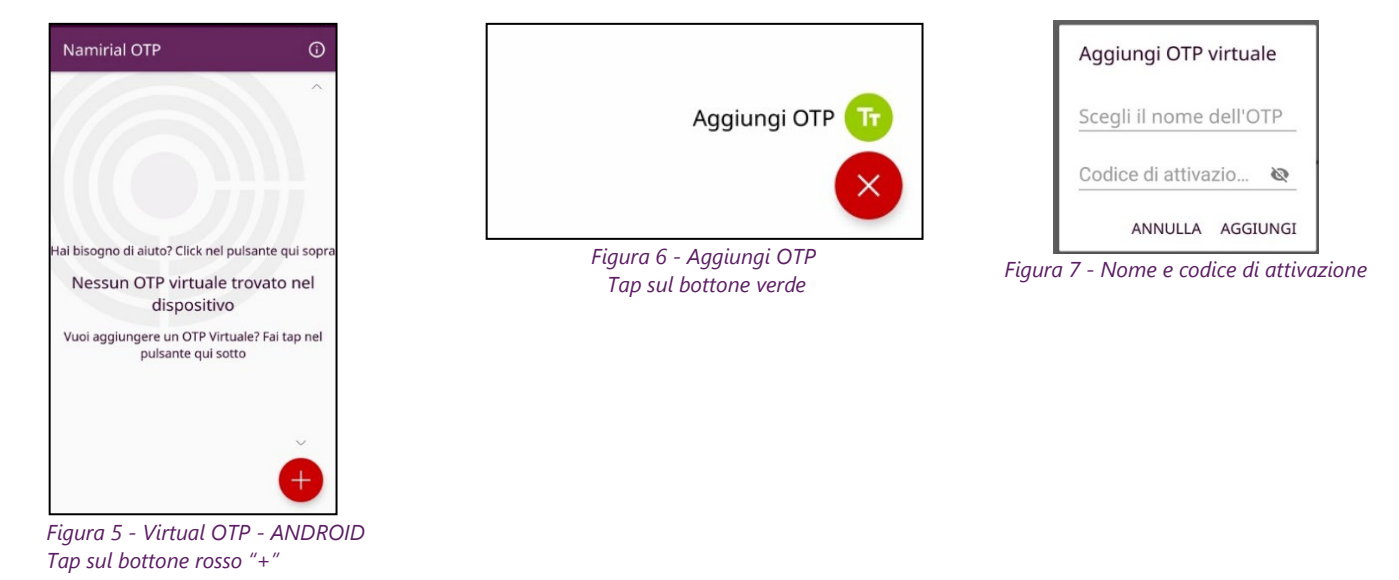

<span id="page-7-4"></span><span id="page-7-1"></span>Al termine della procedura di attivazione, nell'**App Namirial OTP** verrà visualizzato un codice di 6 cifre che si aggiornerà ogni 30 sec.

<span id="page-7-2"></span>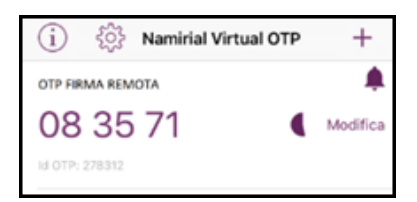

*Figura 8 - Codice OTP generato dall'applicazione*

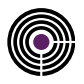

 $^{\circ}$ 

 ${\sf m}$  $\sqrt{x}$ 

 $\mathbb Q$ 

#### <span id="page-8-0"></span>**4 ATTIVAZIONE APP NAMIRIAL OTP - IOS**

Aprire l'**App Namirial OTP** e fare tap su "Aggiungi OTP". Digitare un nome a piacere per l'OTP ed inserire, nell'apposito campo, il codice di attivazione ricevuto via SMS (figure 8-9).

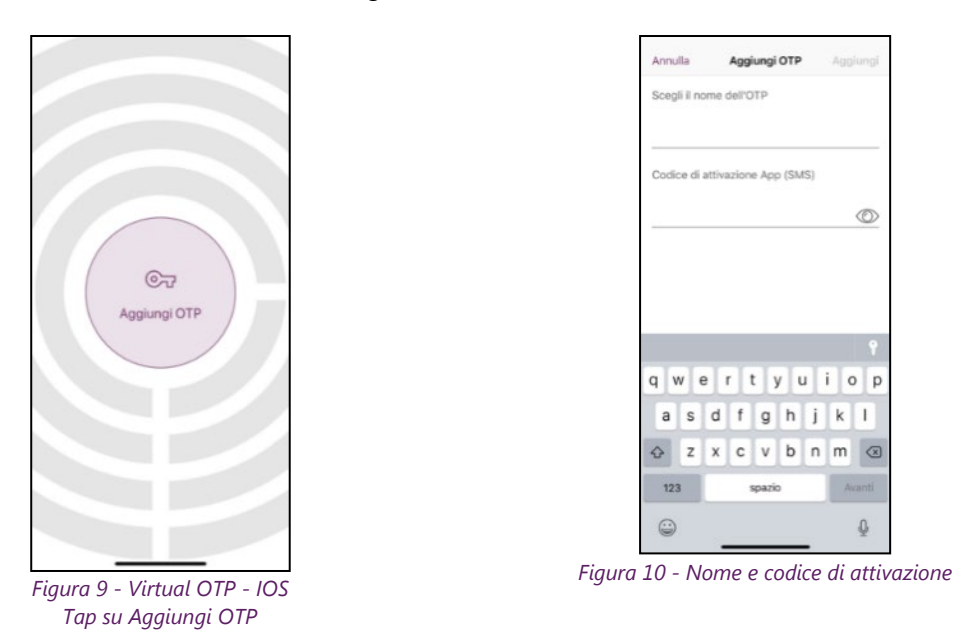

<span id="page-8-3"></span><span id="page-8-1"></span>Al termine della procedura di attivazione, nell'**App Namirial OTP** verrà visualizzato un codice di 6 cifre che si aggiornerà ogni 30 sec.

<span id="page-8-2"></span>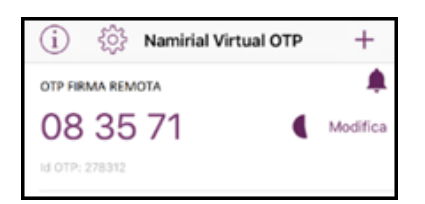

*Figura 11 - Codice OTP generato dall'applicazione*

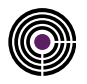

6- Tornare sulla pagina web, cliccare su "Continua", poi su "App Generator | Genera codice di autenticazione" e digitare il codice visualizzato nell' **App Namirial OTP**.

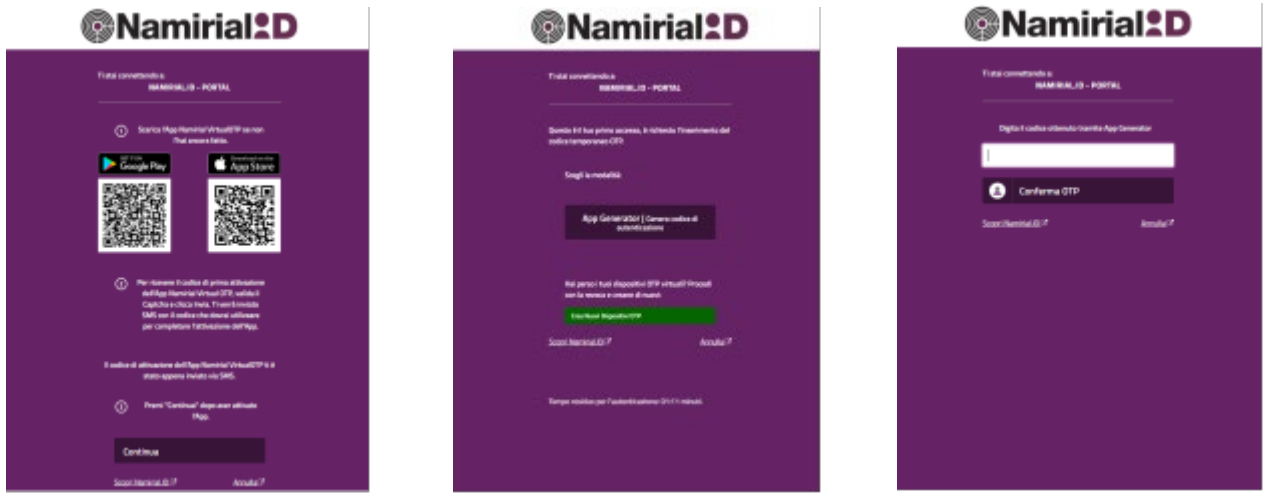

*Figura 12 - Inserimento codice di autenticazione*

**AllamirialON** 

<span id="page-9-0"></span>7- Inserire nel campo "Vecchia Password" la password provvisoria ricevuta tramite e-mail di conferma registrazione (paragrafo 2).

Inserire nei campi "Nuova Password" e "Ripeti Nuova Password" la password personalizzata che si desidera impostare per **Namirial.ID**.

Cliccare su "Conferma Password" per completare l'attivazione.

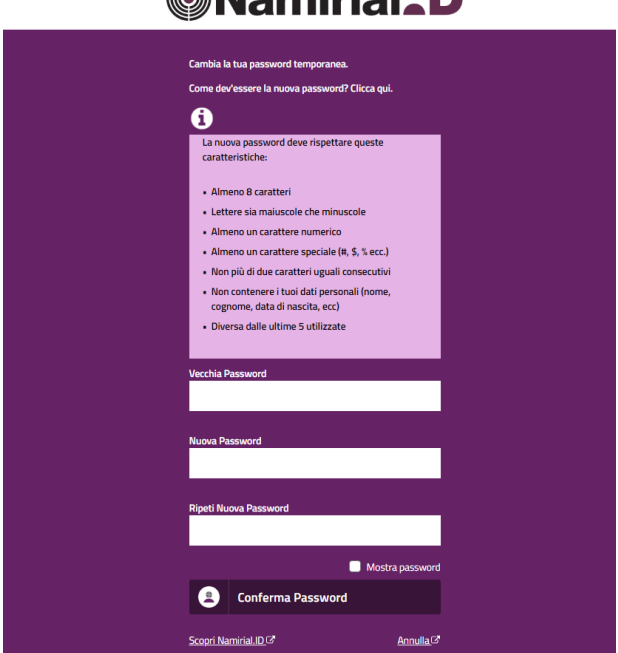

*Figura 13 - Personalizzazione password Namirial ID*

<span id="page-9-1"></span>Completata la procedura di attivazione, si avrà accesso alla propria Area Privata, dalla quale sarà possibile, in ogni momento, gestire il proprio profilo e la propria Identità Digitale **Namirial.ID**.